23.01.2020

# PORTMAN Liquidity

# How to get started

Vitec Aloc/HB Version 1.0 This document is based on the underlying system PORTMAN 7.24

**ØVITEC** 

# Contents

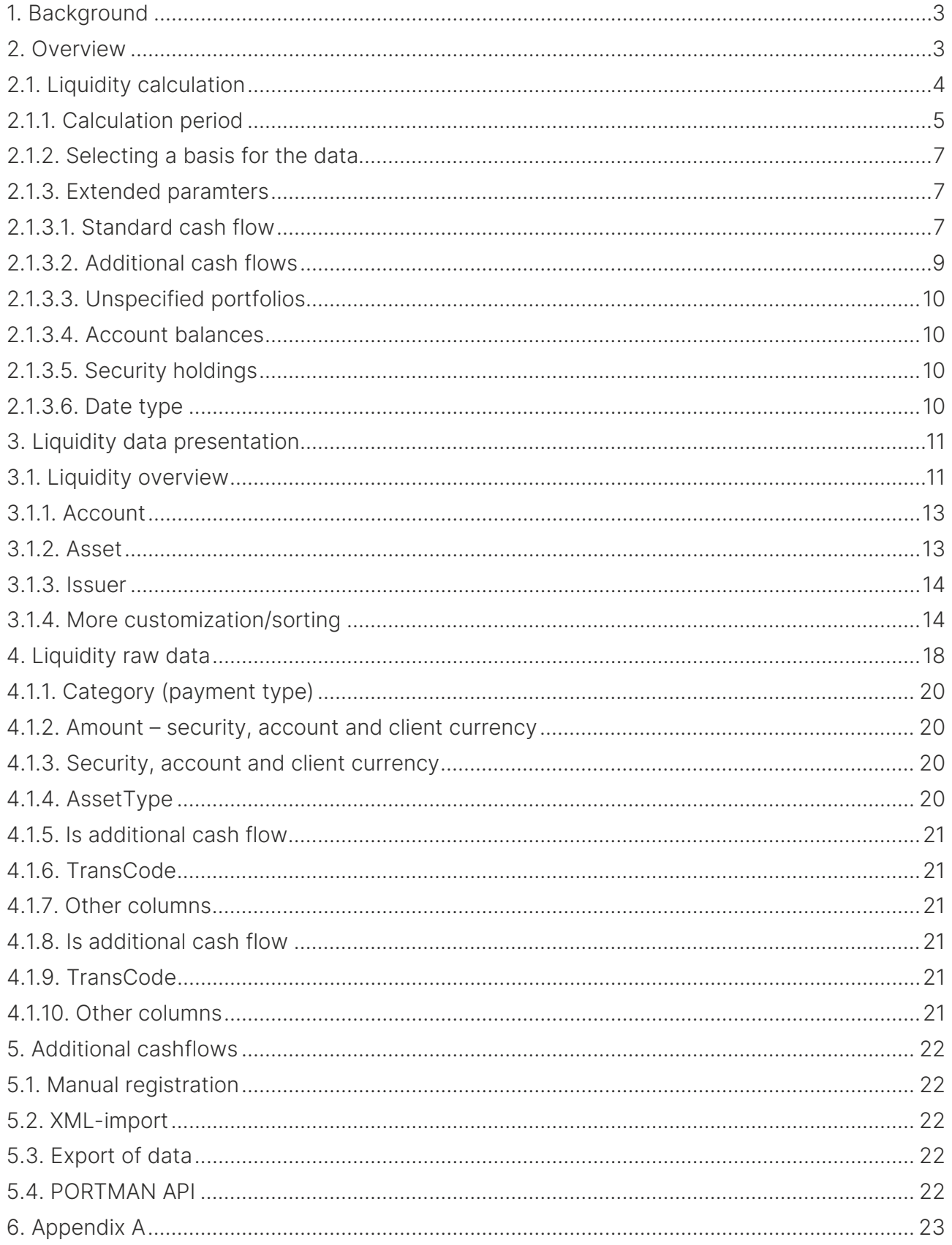

# <span id="page-2-0"></span>1. Background

The main purpose of the Liquidity module is to serve the purpose of assisting in different processes where liquidity is involved to give you as the customer an overview over balances, cash flows in accounts and currency exposure. This is to help avoid both overdrafts and inexpedient excess liquidity.

The module is designed in a flexible user interface which – by the use of "drag & dropfunctionality".

This means that you it is possible to create personalized views that fits the need of information needed with regard to period of time, currency, asset type etc.

The module works best if using "bonds with cash flow" as opposed to "bonds".

With this module it is possible to explore the details of the securities (ISIN/security ID) and transaction types (coupons, dividends etc.) that generate the cash flows.

In the following sections it will be described how to get started using the Liquidity module.

# <span id="page-2-1"></span>2. Overview

The Liqudity module is found by opening the menu in the lower left hand corner of PORTMAN.

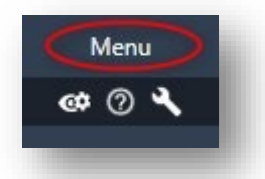

This opens the Menu of the modules that are not already found in the left hand side of the user interface.

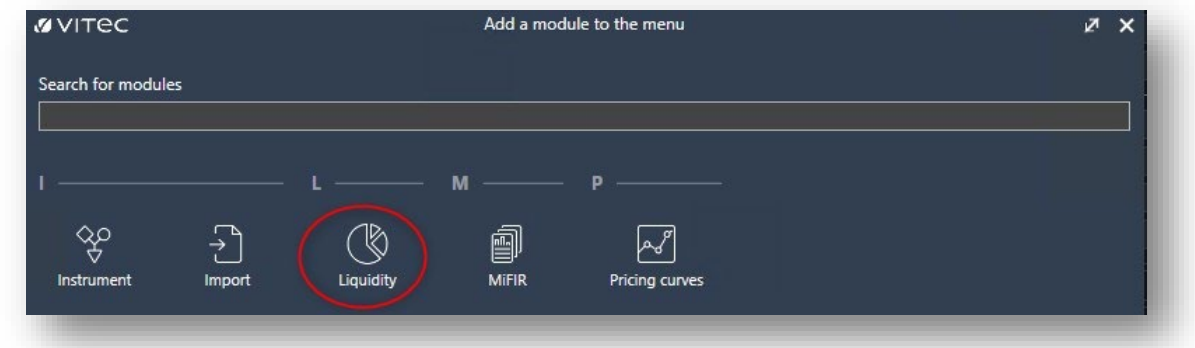

Once clicked the module will be found in the menu on the left side of PORTMAN until the module or PORTMAN is closed.

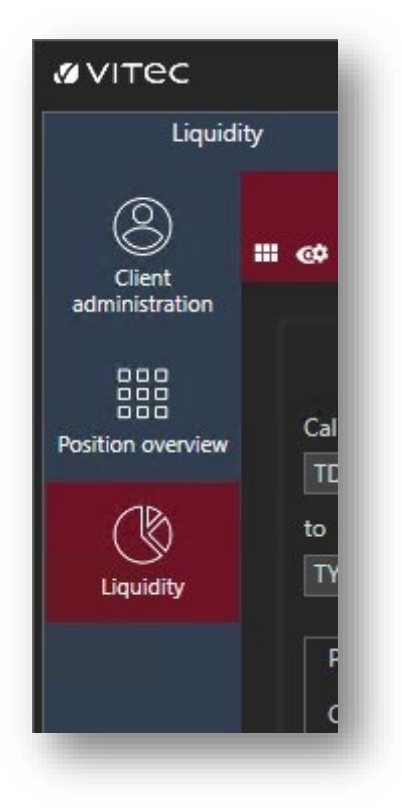

# <span id="page-3-0"></span>2.1. Liquidity calculation

In the left side of the module the fields for the calculation parameters are shown: If already filled when entering the module a calculation will start with the chosen parameters.

![](_page_4_Picture_52.jpeg)

On the next pages there will be a brief explanation of the different paramters.

## <span id="page-4-0"></span>2.1.1. Calculation period

The calculation period is a defined period of time for which the cash flows will be shown. The calculation can be up to a maximum of 50 years.

There are a few different ways to choose the period. As standard defined period is from TD+0 to TY+1 which means Today + 0 days and Today of this year + 1 year. So exactly from today and one year ahead.

For both "from" and "to" these options are available:

![](_page_5_Picture_39.jpeg)

It is possible to press the cross to change it to a minus and if it's easier to type a specific date it is also possible to press the "D" date selector to change it to Macro date selection.

![](_page_5_Picture_40.jpeg)

The point of using the TD/TY etc. is that if the same period of time is used for the calculation there is no need to change it from day to day, as the information is already typed in and a calculation will start once entering the module.

## <span id="page-6-0"></span>2.1.2. Selecting a basis for the data

Data can be calculated for the three different types of portfolios known from PORTMAN; A single portfolio, a pseudo portfolio or an aggregated portfolio.

To choose a single portfolio either press the lupe or start typing a client/portfolio ID.

If a client ID is entered, only the portfolios for this client will be shown when searching for the portfolio ID as shown here:

![](_page_6_Picture_115.jpeg)

The same method is used to find a pseudo or an aggregated portfolio.

#### <span id="page-6-1"></span>2.1.3. Extended paramters

Once the calculation period and a portfolio is chosen the extended parameters can be set.

#### <span id="page-6-2"></span>2.1.3.1. Standard cash flow

The standard cash flow parameter can be set for:

- None
- Based On Bop Holdings And Transactions
- Based On Bop Holdings

None returns no cashflows. This can be relevant if only an additional cash flow is wanted. More about this in section 2.1.3.2

Based On B O P Holdings And Transactions returns cash flows for both instruments in which there are a position on the from date and unsettled transactions.

Based On B O P Holdings returns only cash flows for instruments in which there are a position on the from date.

#### Example

This example will illustrate the difference between using Based on B O P Holdings And Transactions and using Based on B O P Holdings.

A position in a bond is bought 01-09-2019. There are coupons 01-10-2019 and 01-01-2020.

With the following paramters:

![](_page_7_Picture_66.jpeg)

A date before the purchase and using Based On B O P Holdings, nothing is shown as there is no positions on the from date.

However if Based On B O P Holdings And Transactions is used with the same dates cash flow information appears:

The cash flow is divided into the different years included in the calculation period 2019 and 2020.

![](_page_7_Picture_67.jpeg)

If one of the years are marked. Information about the cash flow will be shown at the bottom of the screen:

![](_page_8_Picture_75.jpeg)

The purchase price of the position and the coupon is categorized as an exact amount because they are both registered. In comparison the expected coupon amount on 01-01- 2020 is marked as a forecasted amount:

![](_page_8_Picture_76.jpeg)

#### <span id="page-8-0"></span>2.1.3.2. Additional cash flows

The term additional cashflows (or external cash flows) covers the opportunity to import one or more cash flows, that are not registered elsewhere in PORTMAN.

Additional cash flows will only be affect the liquidity module and nothing else in PORTMAN. It can be used to e.g. keep track of labor costs, rent, commitments etc.

Additional cashflows will only be a part of the calculation if it is checked under Extented paramters:

![](_page_8_Picture_10.jpeg)

How to import additional cash flows will be described in section 6 of this document.

#### <span id="page-9-0"></span>2.1.3.3. Unspecified portfolios

Unspecified portfolios is a term that is bonded to additional cash flows and defines if additional cash flows will be a part of the calculation of they are not linked to a specific portfolio ID.

![](_page_9_Picture_93.jpeg)

There will be more information on how this works in section 6.

#### <span id="page-9-1"></span>2.1.3.4. Account balances

![](_page_9_Picture_7.jpeg)

Choose if the the balance of the accounts are be shown or not.

#### <span id="page-9-2"></span>2.1.3.5. Security holdings

![](_page_9_Picture_10.jpeg)

Choose if security holdings are shown or not.

#### <span id="page-9-3"></span>2.1.3.6. Date type

Date type can be set to either Value Date or Trade Date:

![](_page_9_Picture_94.jpeg)

The parameter defines if an unsettled transaction, an already registered transaction that has not yet passed the value date (effect on account), will be counted as a cash flow or a position (holding).

In a classical liquidity context, value date will be most relevant, as it is the available liquidity that is important.

From a risk point of view, trade date can also be relevant as the ownership of the assets are counted by trade date.

# <span id="page-10-0"></span>3. Liquidity data presentation

Once a liquidity calculation has been made the data is now available to be presented in some different ways – in the following a description of the two primary ways of showing the calculated data will be given.

## <span id="page-10-1"></span>3.1. Liquidity overview

The first presentations are located in the main window of the module where the calculation parameters are also entered. It consists of two sections which work together in showing the calculated data.

![](_page_10_Figure_7.jpeg)

The top part is a pivot table whereas the lower part is either a chart or a more detailed pivot table displaying the data from a cell marked in the top pivot table.

![](_page_10_Figure_9.jpeg)

#### Chart:

![](_page_11_Picture_78.jpeg)

#### Pivot cell data:

![](_page_11_Picture_79.jpeg)

The data can grouped by different parameters and shown in different levels of detail which is controlled with the "Date interval" and "Group by".

![](_page_11_Picture_80.jpeg)

Date interval covers the level of detail and have the following possibilities:

- Date
- Month
- Quarter
- Year

By choosing "Date" the data will show which dates have a cash flow where as if "Month" is chosen it will show the aggregated cash flows for the listed months.

"Group by" covers the following:

## <span id="page-12-0"></span>3.1.1. Account

Showing the cash flow grouped by each account included in the calculation. The information will also show the category of the cash flow e.g. "Forecasted Amount" or "Security Holding":

![](_page_12_Picture_41.jpeg)

## <span id="page-12-1"></span>3.1.2. Asset

By choosing to group by asset there will first be grouped by asset type – then by account and finally by the SecurityID thus showing the cash flow for each SecurityID:

![](_page_12_Picture_42.jpeg)

![](_page_12_Picture_43.jpeg)

## <span id="page-13-0"></span>3.1.3. Issuer

This presentation gives an overview of the cash flows grouped by each issuer:

![](_page_13_Picture_54.jpeg)

## <span id="page-13-1"></span>3.1.4. More customization/sorting

The liquidity module has like the rest of the PORTMAN GUI, the option to personalize the shown data by using the filters/columns that gives the most value for you.

By clicking the gear-icon and choosing "Show headers" it is easy to see which information is shown in the pivot table.

![](_page_13_Picture_55.jpeg)

![](_page_14_Picture_48.jpeg)

By clicking the gear-icon in either the Pivot-table, the Pivot cell data-table or in "Liquidity data" it is possible to add or remove filters/columns.

For columns without a checkbox the columns are simply dragged into the desired location in the pivot table. For those with a checkbox – just check it and the column are now added. Columns can always be removed by reversing the process. If re-arranging of the columns are needed, just click a column and drag it to the desired location.

![](_page_14_Picture_49.jpeg)

In the Chart it is possible to choose between different types of charts:

- Bar chart
- Stacked bar chart
- Line chart

It is also possible to turn legends on/off and to have the chart showing data only for the selected cell or for the whole calculation.

It is controlled by the icons on the right hand side of the "Chart"-card:

![](_page_15_Picture_7.jpeg)

In addition to the above mentioned ways of customizing the information by adding or removing columns it is also possible to filter the calculated data to show only the exact information needed.

The filters are also found under the gear icon:

![](_page_15_Picture_70.jpeg)

Here it is possible to add different filters e.g. only showing cash flows which value dates are in a certain period of time:

![](_page_16_Picture_40.jpeg)

The following filters are available:

![](_page_16_Picture_41.jpeg)

If you wish to a customized layout/showing of data it is possible by saving a "view". It is done like anywhere else in PORTMAN by clicking the "eye"-icon and then saving the view.

![](_page_17_Picture_2.jpeg)

In this menu it is also possible to manage different views, if the different views in the liquidity module serves different purposes.

# <span id="page-17-0"></span>4. Liquidity raw data

As opposed to the grouped data decribed above, it is also possible to have the raw data shown in a grid by choosing the marked "Liquidity data".

![](_page_17_Picture_57.jpeg)

As default the columns listed above is shown. However as described earlier there are plenty of options for customizing the view. The following colums are available:

![](_page_18_Picture_145.jpeg)

Selected columns are further described in the following sections:

## <span id="page-19-0"></span>4.1.1. Category (payment type)

The payment type defines the type of numeric value of the payments ('Amount in security cur.', 'Amount in account cur.' or 'Amount in client cur.').

Payment types may be:

![](_page_19_Picture_167.jpeg)

Note that 'SecurityHolding' represents most PORTMAN asset types, such as bonds, shares, swaps and currency forwards, while repos and collaterals are labelled as 'RepoHolding' and 'CollateralHolding' respectively.

#### <span id="page-19-1"></span>4.1.2. Amount – security, account and client currency

These three columns hold the payments denominated in instrument, account and client currency.

Together with the 'Category' column (payment type), they define whether the amounts represent an account balance, a market value or a cash flow ('ExactAmount' and 'ForecastedAmount').

## <span id="page-19-2"></span>4.1.3. Security, account and client currency

Currency codes show which currency the amounts are denominated in for 'Amount in security cur.', 'Amount in account cur.' and 'Amount in client cur.'.

For example, Amount in client currency = 100 and Client currency = EUR will together give an amount of EUR 100.

## <span id="page-19-3"></span>4.1.4. AssetType

This column shows the PORTMAN asset type, e.g. Cash, Bond, Share, Swap etc.

Note that both account and cash collateral transactions have asset type Cash, while repo/reverse transactions have asset type Bond (corresponding to the underlying bond in the repo).

## <span id="page-20-0"></span>4.1.5. Is additional cash flow

This column indicates whether a payment is an external payment. The values may be either TRUE or FALSE, where TRUE means that the payment is from an external cash flow and FALSE means that it is not.

## <span id="page-20-1"></span>4.1.6. TransCode

The 'TransCode' indicates what sort of PORTMAN transactions the listed payments are for, e.g. interest and instalment payments on bonds, repo payments, dividends etc. Note that market values and balances on accounts are not PORTMAN transactions and are labelled 'Unknown'.

In other words. 'TransCode' gives a more detailed description of the cash flow type.

## <span id="page-20-2"></span>4.1.7. Other columns

The other columns in the data set, such as 'Security ID', 'Security name', 'Issuer ID', 'Issuer name', 'Portfolio ID' etc., should be self-explanatory, and are not defined further in this document.

## <span id="page-20-3"></span>4.1.8. Is additional cash flow

This column indicates whether a payment is an external payment. The values may be either TRUE or FALSE, where TRUE means that the payment is from an external cash flow and FALSE means that it is not.

## <span id="page-20-4"></span>4.1.9. TransCode

The 'TransCode' indicates what sort of PORTMAN transactions the listed payments are for, e.g. interest and instalment payments on bonds, repo payments, dividends etc. Note that market values and balances on accounts are not PORTMAN transactions and are labelled 'Unknown'.

In other words. 'TransCode' gives a more detailed description of the cash flow type.

#### <span id="page-20-5"></span>4.1.10. Other columns

The other columns in the data set, such as 'Security ID', 'Security name', 'Issuer ID', 'Issuer name', 'Portfolio ID' etc., should be self-explanatory, and are not defined further in this document. funktion fra

# <span id="page-21-0"></span>5. Additional cashflows

Additional cash flows gives the possibility to import cash flows that are not linked to a PORTMAN instrument.

## <span id="page-21-1"></span>5.1. Manual registration

It is not yet possible register an additional cash flow manually from the user interface.

# <span id="page-21-2"></span>5.2. XML-import

External cash flows can be imported by XML-format. See example in appendix A.

## <span id="page-21-3"></span>5.3. Export of data

It is possible to export the data from the module with the following options:

- Export function in the module \*BILLEDE\*
- Copy using Ctrl+C (copies selected data)
- <span id="page-21-4"></span>- PORTMAN API

## 5.4. PORTMAN API

By using PORTMAN API it is possible to use the Liquidity module without opening PORTMAN.

The following requests are available:

- [GET](http://slot-758.aloc.com:8091/api/help/Api/GET-api-clientId-portfolios-portfolioId-calculatedcashflows_BopDate_EopDate_DateSelectionMethod_StandardCashFlowMethod_IncludeAdditionalCashFlows_IncludeSecurityHoldings_IncludeAccountBalances_IncludeUnspecifiedPortfolios) 

[api/{clientId}/portfolios/{portfolioId}/calculatedcashflows?BopDate={BopDate}&Eop](http://slot-758.aloc.com:8091/api/help/Api/GET-api-clientId-portfolios-portfolioId-calculatedcashflows_BopDate_EopDate_DateSelectionMethod_StandardCashFlowMethod_IncludeAdditionalCashFlows_IncludeSecurityHoldings_IncludeAccountBalances_IncludeUnspecifiedPortfolios) [Date={EopDate}&DateSelectionMethod={DateSelectionMethod}&StandardCashFlo](http://slot-758.aloc.com:8091/api/help/Api/GET-api-clientId-portfolios-portfolioId-calculatedcashflows_BopDate_EopDate_DateSelectionMethod_StandardCashFlowMethod_IncludeAdditionalCashFlows_IncludeSecurityHoldings_IncludeAccountBalances_IncludeUnspecifiedPortfolios) [wMethod={StandardCashFlowMethod}&IncludeAdditionalCashFlows={IncludeAddi](http://slot-758.aloc.com:8091/api/help/Api/GET-api-clientId-portfolios-portfolioId-calculatedcashflows_BopDate_EopDate_DateSelectionMethod_StandardCashFlowMethod_IncludeAdditionalCashFlows_IncludeSecurityHoldings_IncludeAccountBalances_IncludeUnspecifiedPortfolios) [tionalCashFlows}&IncludeSecurityHoldings={IncludeSecurityHoldings}&IncludeAcc](http://slot-758.aloc.com:8091/api/help/Api/GET-api-clientId-portfolios-portfolioId-calculatedcashflows_BopDate_EopDate_DateSelectionMethod_StandardCashFlowMethod_IncludeAdditionalCashFlows_IncludeSecurityHoldings_IncludeAccountBalances_IncludeUnspecifiedPortfolios) [ountBalances={IncludeAccountBalances}&IncludeUnspecifiedPortfolios={IncludeU](http://slot-758.aloc.com:8091/api/help/Api/GET-api-clientId-portfolios-portfolioId-calculatedcashflows_BopDate_EopDate_DateSelectionMethod_StandardCashFlowMethod_IncludeAdditionalCashFlows_IncludeSecurityHoldings_IncludeAccountBalances_IncludeUnspecifiedPortfolios) [nspecifiedPortfolios}](http://slot-758.aloc.com:8091/api/help/Api/GET-api-clientId-portfolios-portfolioId-calculatedcashflows_BopDate_EopDate_DateSelectionMethod_StandardCashFlowMethod_IncludeAdditionalCashFlows_IncludeSecurityHoldings_IncludeAccountBalances_IncludeUnspecifiedPortfolios)

- [GET](http://slot-758.aloc.com:8091/api/help/Api/GET-api-clientId-aggregatedportfolios-aggregatedportfolioNo-calculatedcashflows_BopDate_EopDate_DateSelectionMethod_StandardCashFlowMethod_IncludeAdditionalCashFlows_IncludeSecurityHoldings_IncludeAccountBalances_IncludeUnspecifiedPortfolios) 

[api/{clientId}/aggregatedportfolios/{aggregatedportfolioNo}/calculatedcashflows?](http://slot-758.aloc.com:8091/api/help/Api/GET-api-clientId-aggregatedportfolios-aggregatedportfolioNo-calculatedcashflows_BopDate_EopDate_DateSelectionMethod_StandardCashFlowMethod_IncludeAdditionalCashFlows_IncludeSecurityHoldings_IncludeAccountBalances_IncludeUnspecifiedPortfolios) [BopDate={BopDate}&EopDate={EopDate}&DateSelectionMethod={DateSelectionM](http://slot-758.aloc.com:8091/api/help/Api/GET-api-clientId-aggregatedportfolios-aggregatedportfolioNo-calculatedcashflows_BopDate_EopDate_DateSelectionMethod_StandardCashFlowMethod_IncludeAdditionalCashFlows_IncludeSecurityHoldings_IncludeAccountBalances_IncludeUnspecifiedPortfolios) [ethod}&StandardCashFlowMethod={StandardCashFlowMethod}&IncludeAdditional](http://slot-758.aloc.com:8091/api/help/Api/GET-api-clientId-aggregatedportfolios-aggregatedportfolioNo-calculatedcashflows_BopDate_EopDate_DateSelectionMethod_StandardCashFlowMethod_IncludeAdditionalCashFlows_IncludeSecurityHoldings_IncludeAccountBalances_IncludeUnspecifiedPortfolios) [CashFlows={IncludeAdditionalCashFlows}&IncludeSecurityHoldings={IncludeSecur](http://slot-758.aloc.com:8091/api/help/Api/GET-api-clientId-aggregatedportfolios-aggregatedportfolioNo-calculatedcashflows_BopDate_EopDate_DateSelectionMethod_StandardCashFlowMethod_IncludeAdditionalCashFlows_IncludeSecurityHoldings_IncludeAccountBalances_IncludeUnspecifiedPortfolios) [ityHoldings}&IncludeAccountBalances={IncludeAccountBalances}&IncludeUnspeci](http://slot-758.aloc.com:8091/api/help/Api/GET-api-clientId-aggregatedportfolios-aggregatedportfolioNo-calculatedcashflows_BopDate_EopDate_DateSelectionMethod_StandardCashFlowMethod_IncludeAdditionalCashFlows_IncludeSecurityHoldings_IncludeAccountBalances_IncludeUnspecifiedPortfolios) [fiedPortfolios={IncludeUnspecifiedPortfolios}](http://slot-758.aloc.com:8091/api/help/Api/GET-api-clientId-aggregatedportfolios-aggregatedportfolioNo-calculatedcashflows_BopDate_EopDate_DateSelectionMethod_StandardCashFlowMethod_IncludeAdditionalCashFlows_IncludeSecurityHoldings_IncludeAccountBalances_IncludeUnspecifiedPortfolios)

[DELETE api/additionalcashflows/{cashFlowId}](http://slot-758.aloc.com:8091/api/help/Api/DELETE-api-additionalcashflows-cashFlowId)

- [DELETE api/additionalcashflows](http://slot-758.aloc.com:8091/api/help/Api/DELETE-api-additionalcashflows)
- [PUT api/additionalcashflows/{cashFlowId}](http://slot-758.aloc.com:8091/api/help/Api/PUT-api-additionalcashflows-cashFlowId)

The 2 GET-requests return data equivalent to Liquidity data (raw data) from the user interface. One request is used by choosing a client and a portfolio where the other is used by choosing an aggregated portfolio. The other parameters are shared and include:

- BopDate (from date)
- EopDate (to date)
- DateSelectionMethod
	- o Value date
	- o Trade date
- StandardCashFlowMethod
	- o None
	- o Based On Bop Holdings And Transactions
	- o Based On Bop Holdings
	- IncludeAdditionalCashFlows (TRUE/FALSE)
- IncludeSecurityHoldings (TRUE/FALSE)
- IncludeAccountBalances (TRUE/FALSE)
- IncludeUnspecifiedPortfolios (TRUE/FALSE)

# <span id="page-22-0"></span>6. Appendix A

Below is an example of an import of an external cash flow classified as a sale (00 transaction).

```
<?xml version="1.0" encoding="ISO-8859-1"?>
<import xmlns:xsi="http://www.w3.org/2001/XMLSchema-instance" 
xmlns="http://www.aloc.dk/pm/liquidity" 
xsi:schemaLocation="http://www.aloc.dk/pm/liquidity liquidity_additional_cashflow.xsd">
   <section id="PM_LIQUIDITY_ADDITIONAL_CASHFLOW_IMPORT" 
method="AppendOrUpdate"> <!-- Replace, AppendOrUpdate, AppendOnly, UpdateOnly -->
    <entry>
      <additionalcashflowentry>
        <additionalcashflowid>AddCFTest</additionalcashflowid>
        <valuedate>2017-06-15</valuedate>
        <registrationdate>2017-06-15</registrationdate>
        <expirydate>2017-09-14</expirydate>
        <transcode>00</transcode>
        <category>ExactAmount</category>
        <securityname>AddCFTest</securityname>
        <amountsecuritycurrency>900100</amountsecuritycurrency>
       <amountaccountcurrency>900100</amountaccountcurrency>
        <amountclientcurrency>900100</amountclientcurrency>
      </additionalcashflowentry>
    </entry>
   </section>
</import>
```